■コースのコピー

コースを複製します。

 既存のコースと同じような構成のコースを作成する場合、コースをコピーして編集することで 作業効率を上げることができます。

【やり方①コースを開いた状態でコピーする】

#### 1.コピーしたいコースを表示

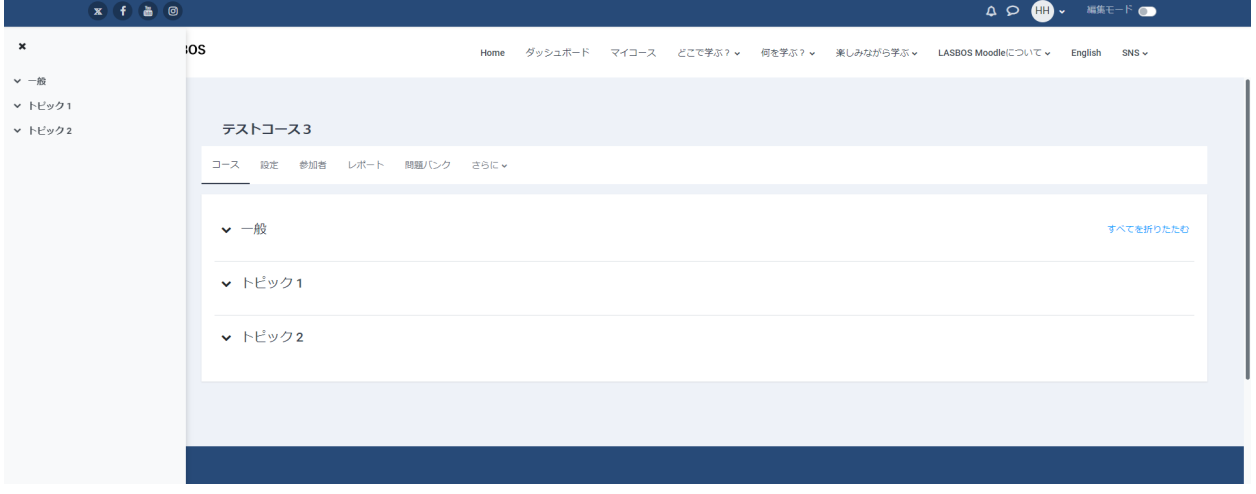

#### 2. 「さらに」をクリックし、「コース再利用」をクリック

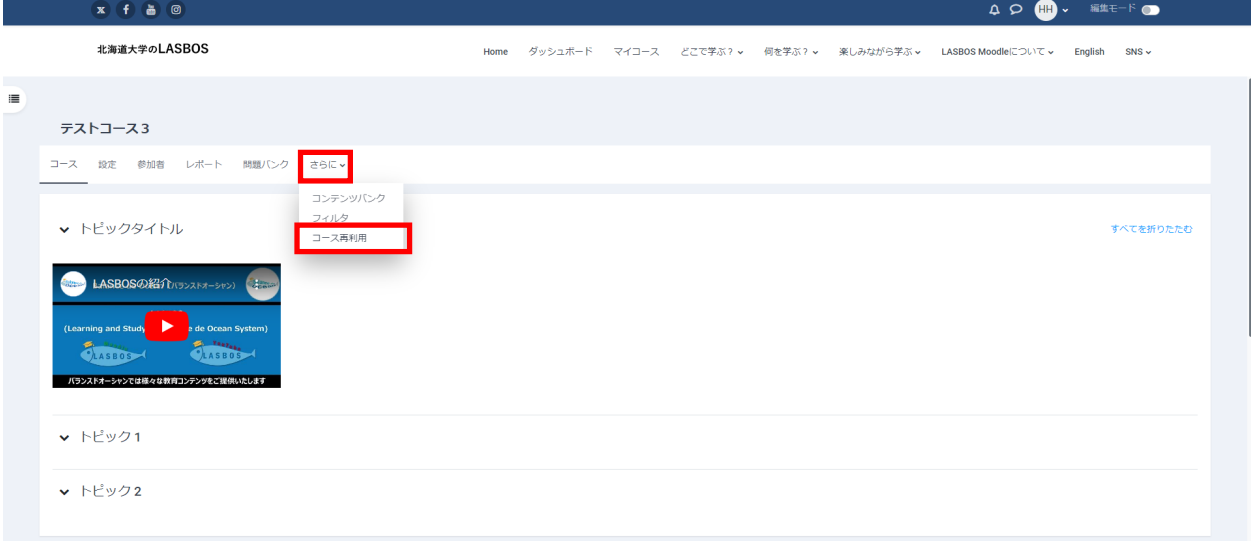

# 3. 左上のプルダウンリストから「コースをコピーする」を選択しクリック

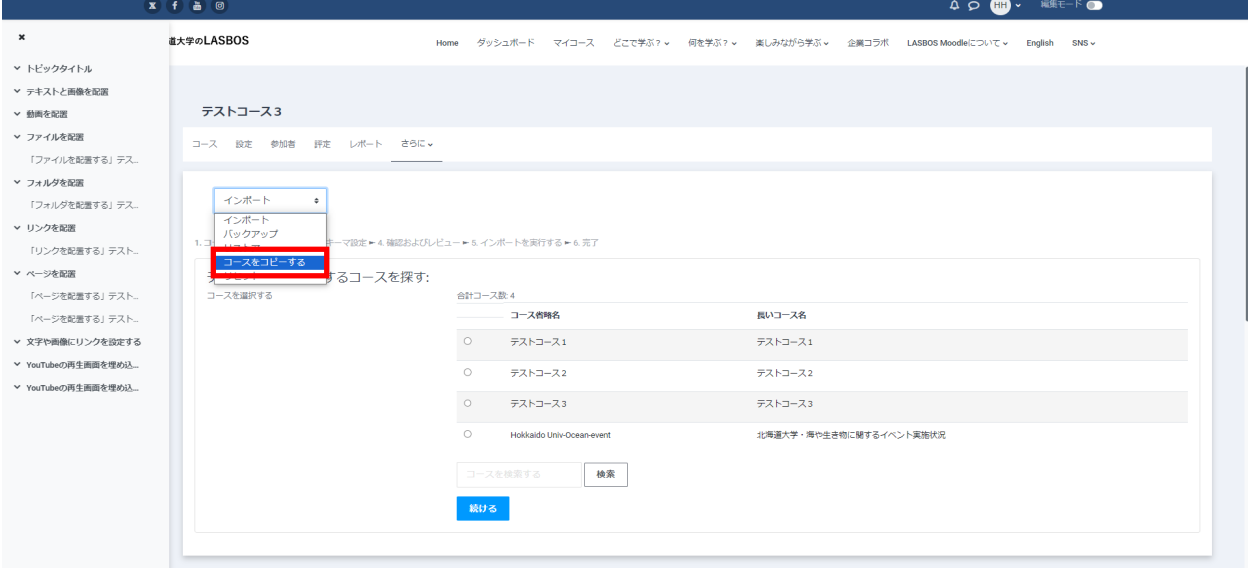

### 4.「長いコース名」と「コース省略名」を入力、

必要があれば「コース可視性」の「表示/非表示」を切替えて、

#### 「コピーして表示する」をクリック

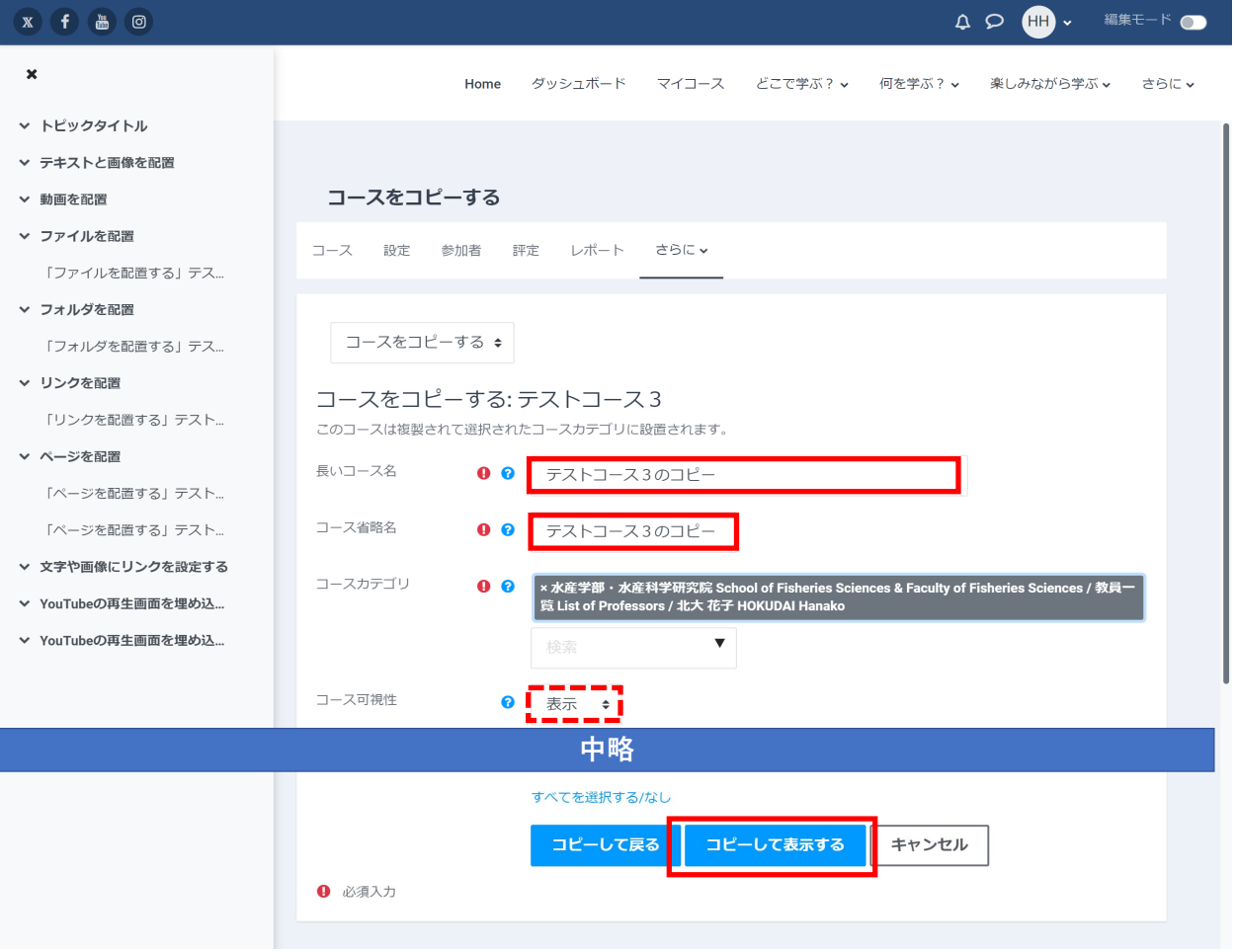

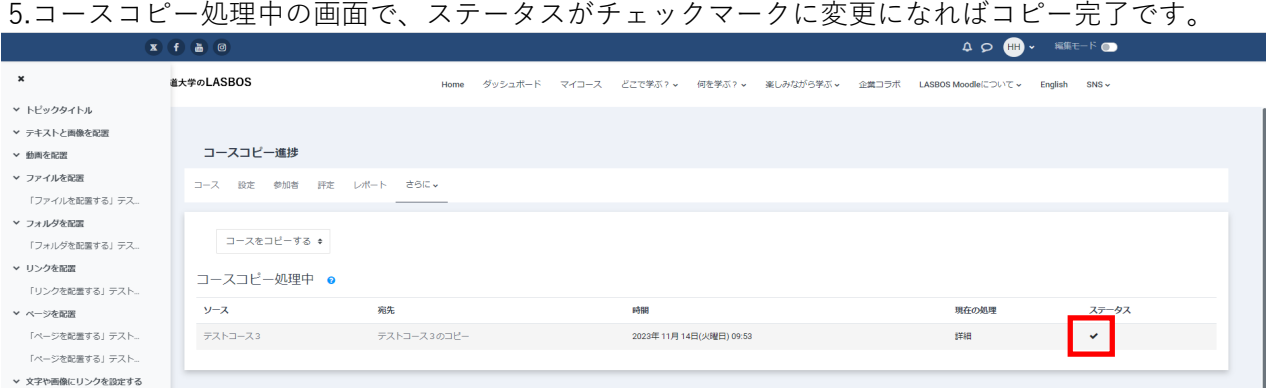

### 6.自身のカテゴリに戻り、コピーされていることを確認します。

# コース名をクリックしてコースを開けばコピーしたコースを編集できます。

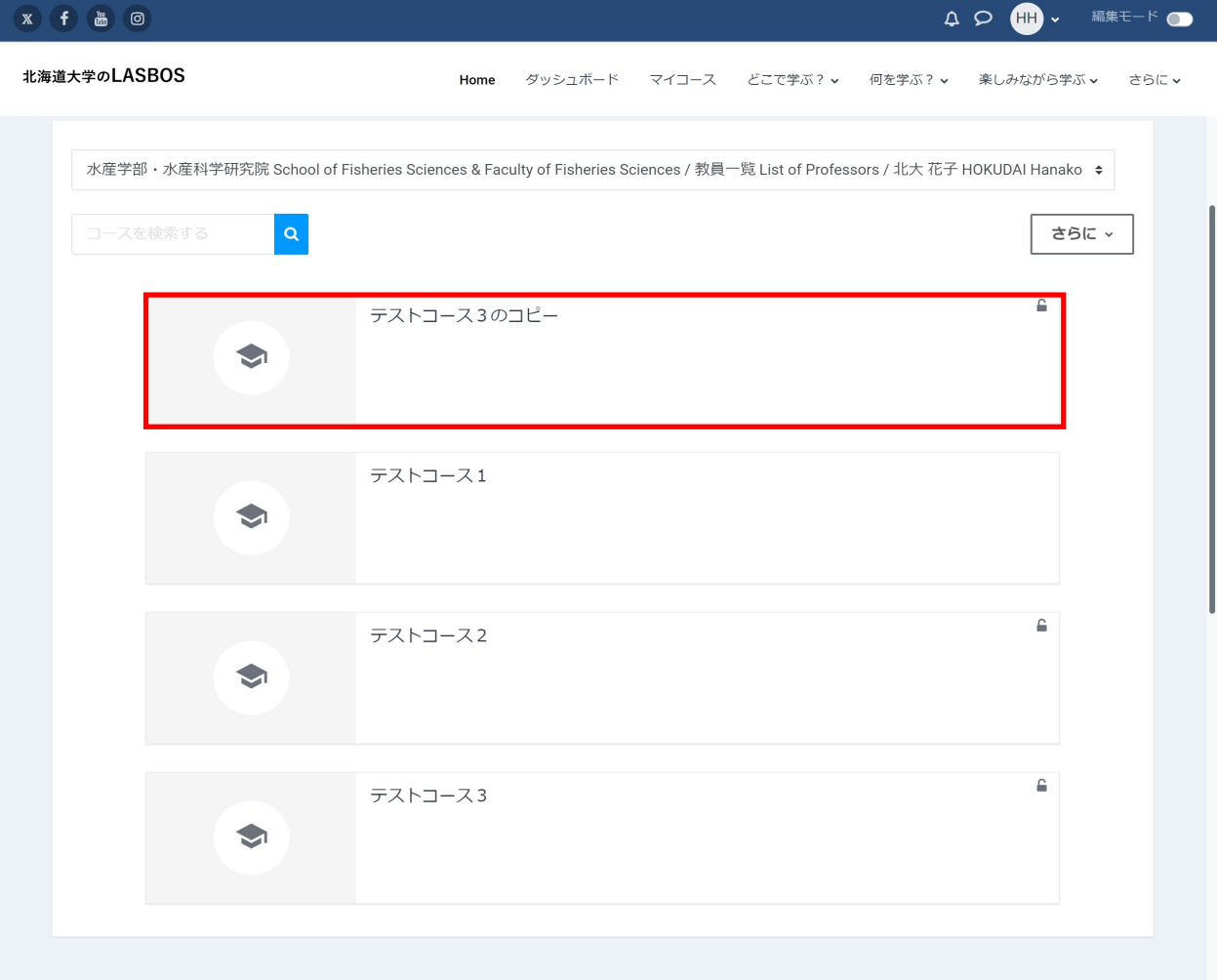

# 【やり方②自身のカテゴリを開いた状態でコピーする】

1. コースのコピーを行うカテゴリを表示

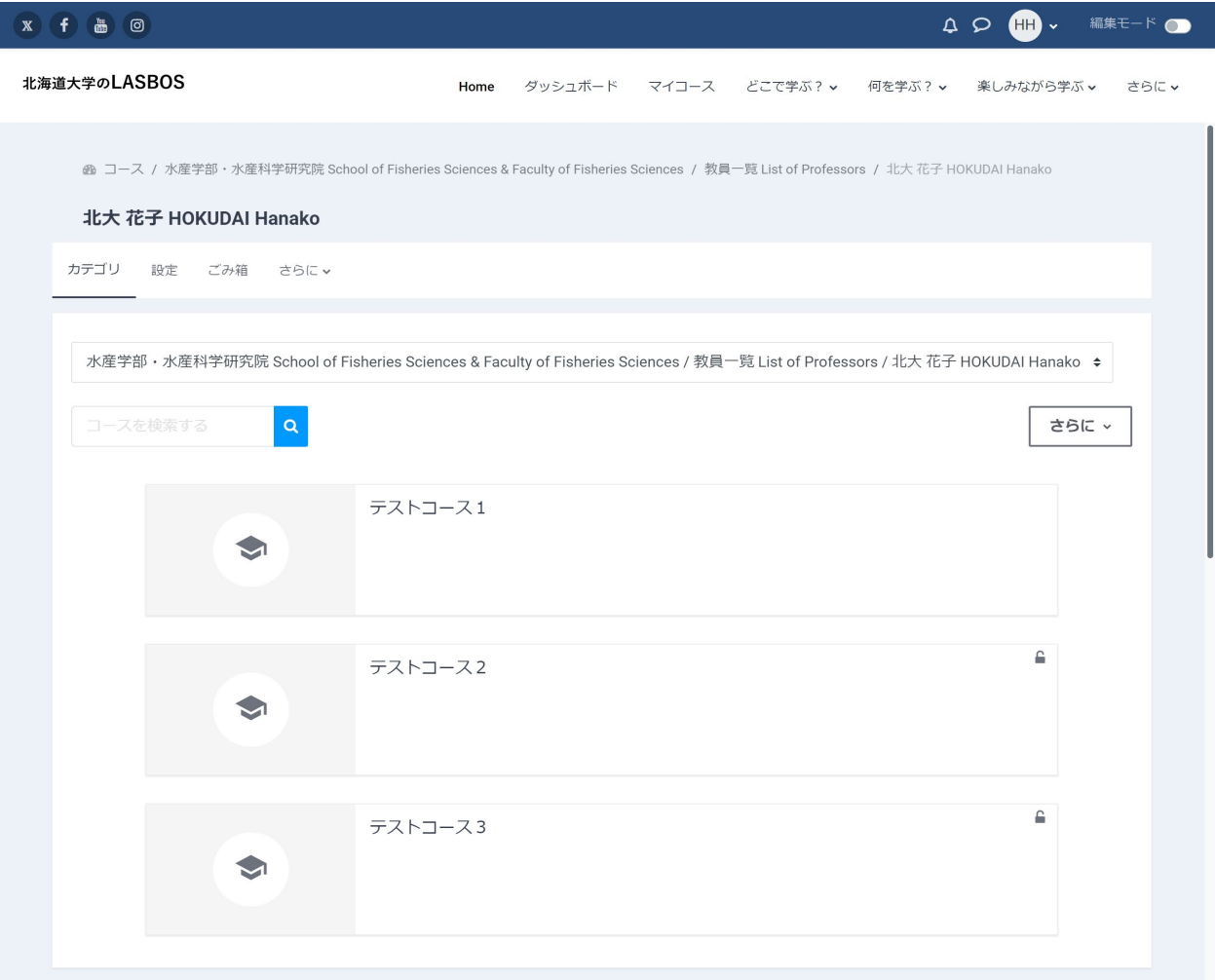

## 2. 右上の「さらに」をクリックし、「コースを管理する」をクリック

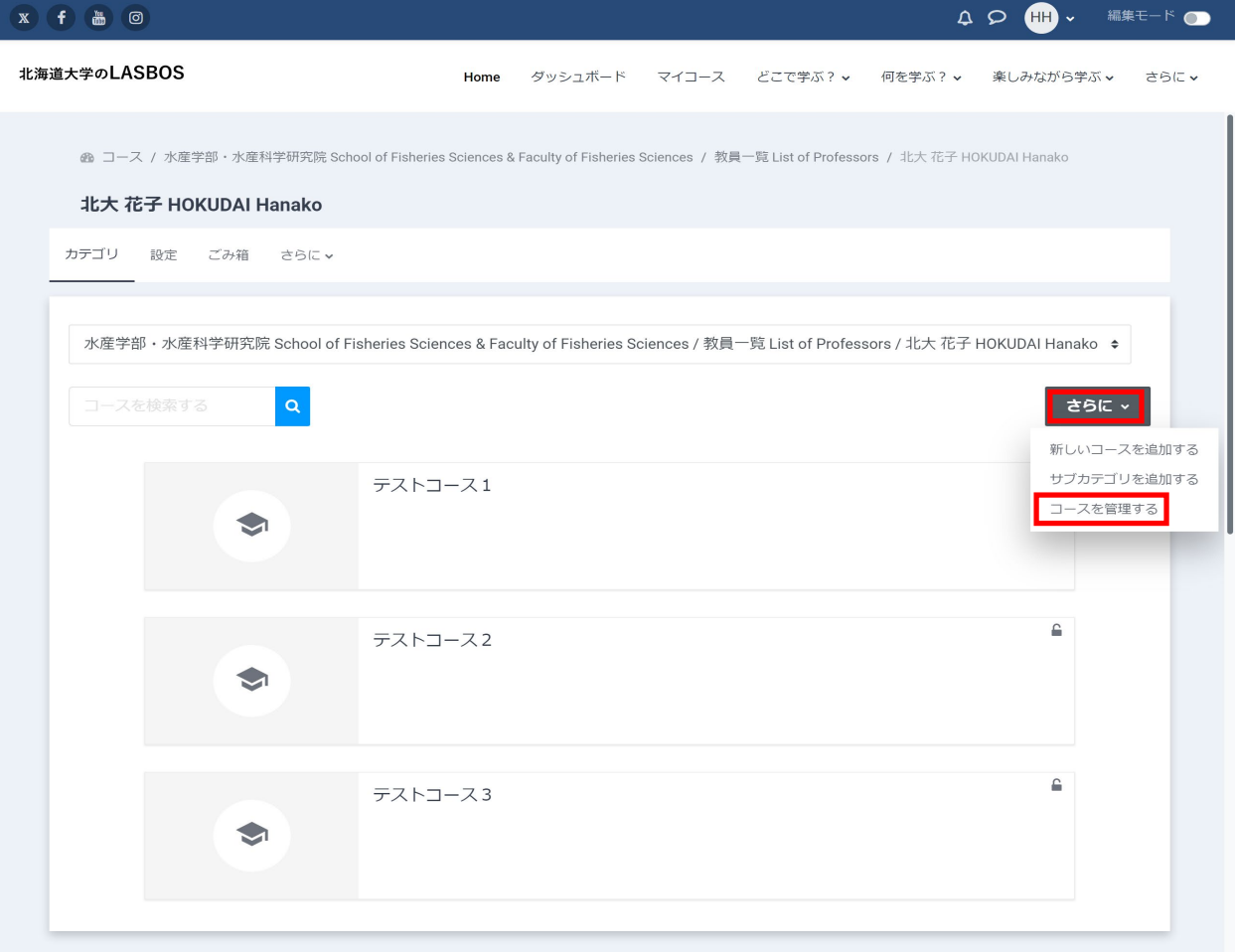

3. コピーしたいコース右横の「コースをコピーする」をクリック

(例ではテストコース1をコピーします)

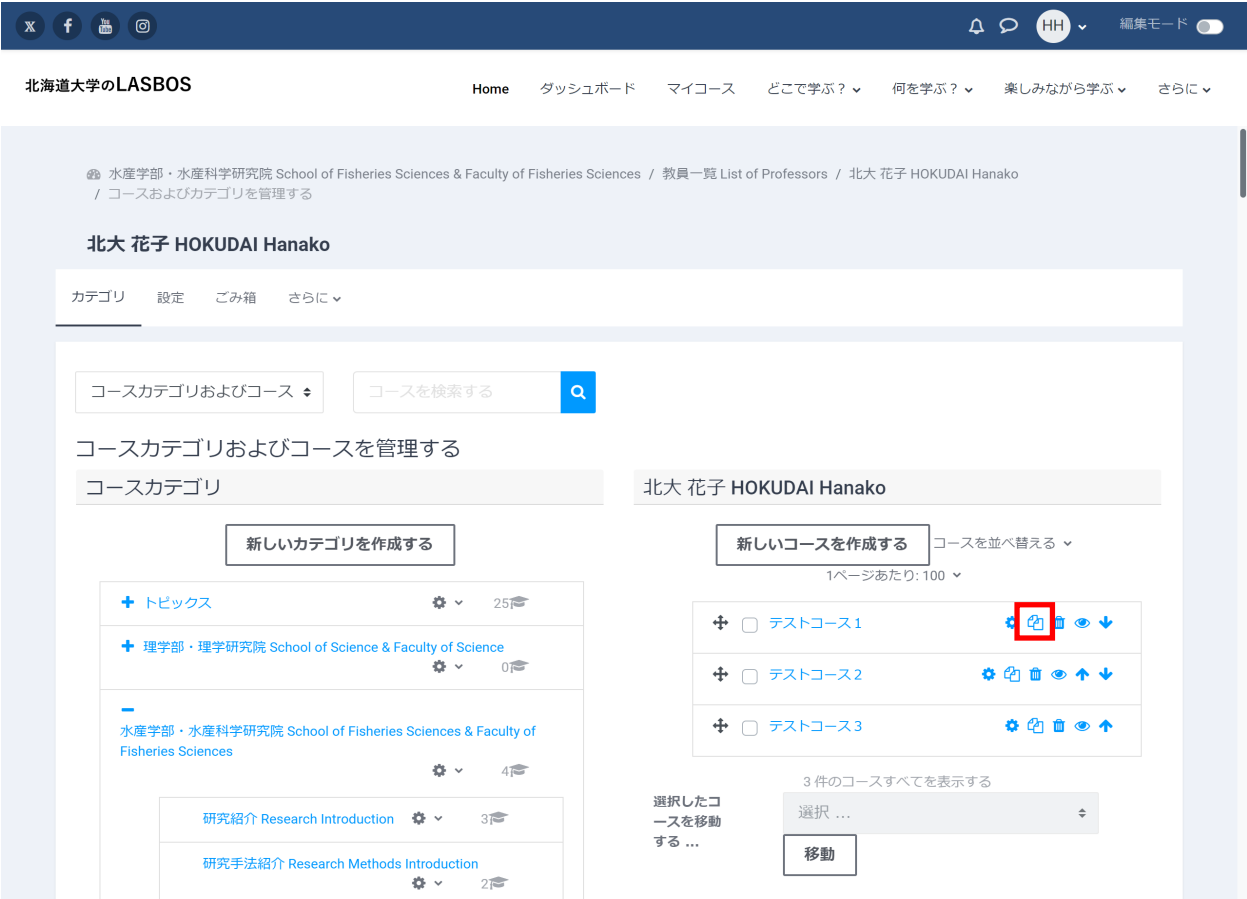

4.「長いコース名」と「コース省略名」を入力、

必要があれば「コース可視性」の「表示/非表示」を切替えて、「コピーして戻る」をクリック

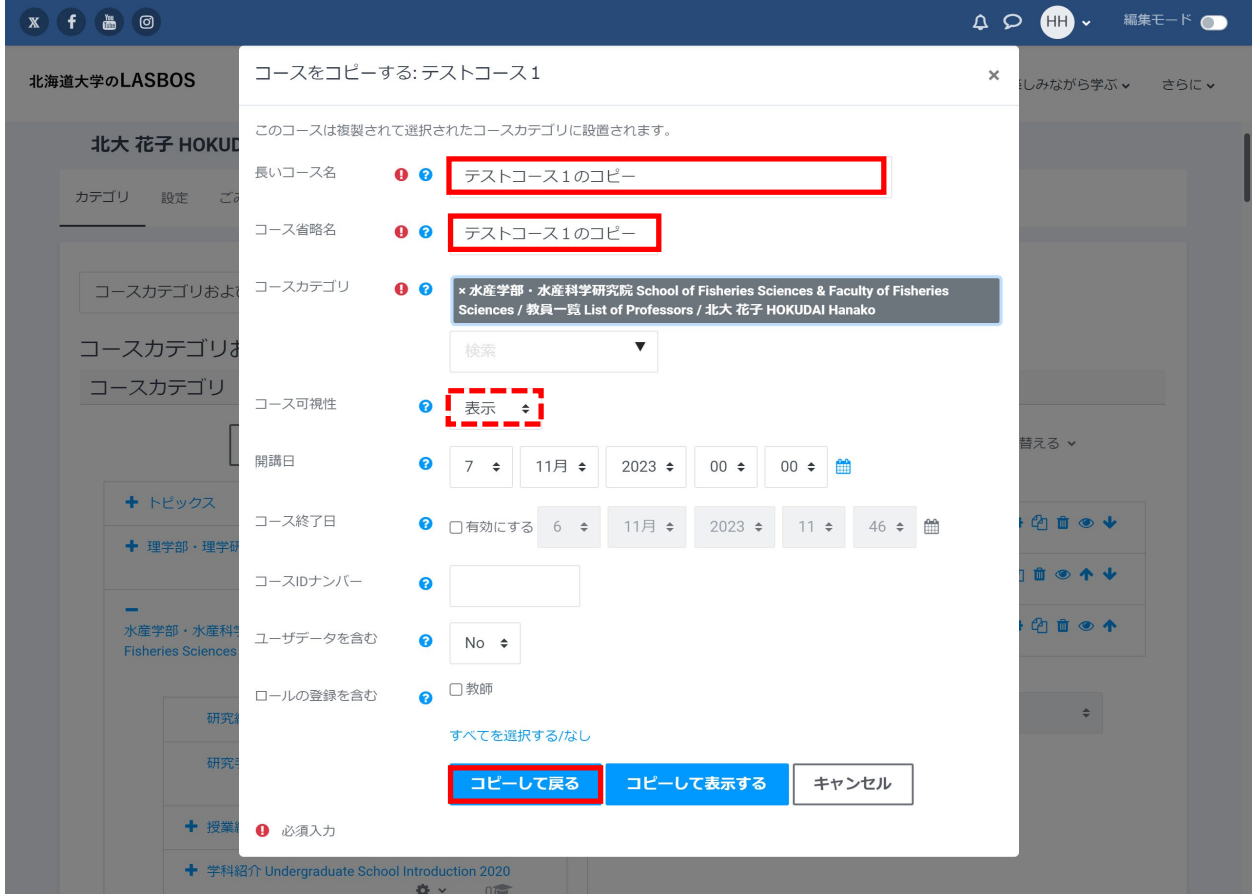

5.コースがコピーされました。

 必要があればマニュアル「コースの並べ替え」を参照し、コースの順番を変更してください。 コピーしたコースを表示することで、編集することが可能です。

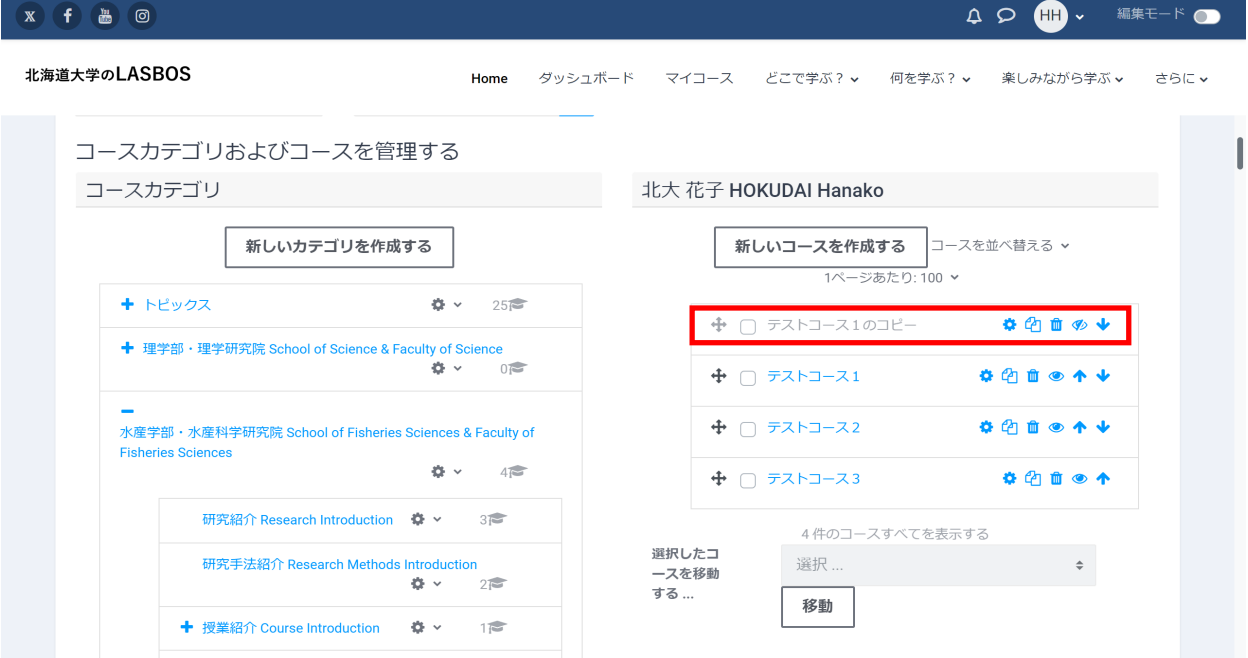